# HP OO-Shell Integration

For the Windows operating system

Software Version: OO 10.x

Shell Wizard Guide

Document Release Date: May 2014 Software Release Date: May 2014

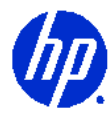

## Legal Notices

#### <span id="page-1-0"></span>**Warranty**

The only warranties for HP products and services are set forth in the express warranty statements accompanying such products and services. Nothing herein should be construed as constituting an additional warranty. HP shall not be liable for technical or editorial errors or omissions contained herein.

<span id="page-1-1"></span>The information contained herein is subject to change without notice.

#### Restricted Rights Legend

Confidential computer software. Valid license from HP required for possession, use or copying. Consistent with FAR 12.211 and 12.212, Commercial Computer Software, Computer Software Documentation, and Technical Data for Commercial Items are licensed to the U.S. Government under vendor's standard commercial license.

#### Copyright Notices

<span id="page-1-2"></span>© Copyright 2009-2014 Hewlett-Packard Development Company, L.P.

#### Trademark Notices

For information on open-source and third-party software acknowledgements, see *Open-Source and Third-Party Software Acknowledgements* (HPOO\_OpenSrc\_3rd-PartyAcks.pdf) in the documentation set for this release.

## Documentation Updates

The title page of this document contains the following identifying information:

- Software Version number, which indicates the software version.
- Document Release Date, which changes each time the document is updated.
- Software Release Date, which indicates the release date of this version of the software.

To check for recent updates or to verify that you are using the most recent edition of a document, go to:

#### **<https://hpln.hp.com/>**

This site requires that you register for an HP Passport and sign-in. To register for an HP Passport ID, go to:

#### **<http://h20229.www2.hp.com/passport-registration.html>**

Or click the **New users - please register** link on the HP Passport login page.

You will also receive updated or new editions if you subscribe to the appropriate product support service. Contact your HP sales representative for details.

## Support

Visit the HP Software Support Web site at:

#### **www.hp.com/go/hpsoftwaresupport**

This Web site provides contact information and details about the products, services, and support that HP Software offers.

HP Software online support provides customer self-solve capabilities. It provides a fast and efficient way to access interactive technical support tools needed to manage your business. As a valued support customer, you can benefit by using the support Web site to:

- Search for knowledge documents of interest
- Submit and track support cases and enhancement requests
- Download software patches
- Manage support contracts
- Look up HP support contacts
- Review information about available services
- Enter into discussions with other software customers
- Research and register for software training

Most of the support areas require that you register as an HP Passport user and sign in. Many also require a support contract. To register for an HP Passport ID, go to:

#### **<http://h20229.www2.hp.com/passport-registration.html>**

To find more information about access levels, go to:

#### **[http://h20230.www2.hp.com/new\\_access\\_levels.jsp](http://h20230.www2.hp.com/new_access_levels.jsp)**

# Contents

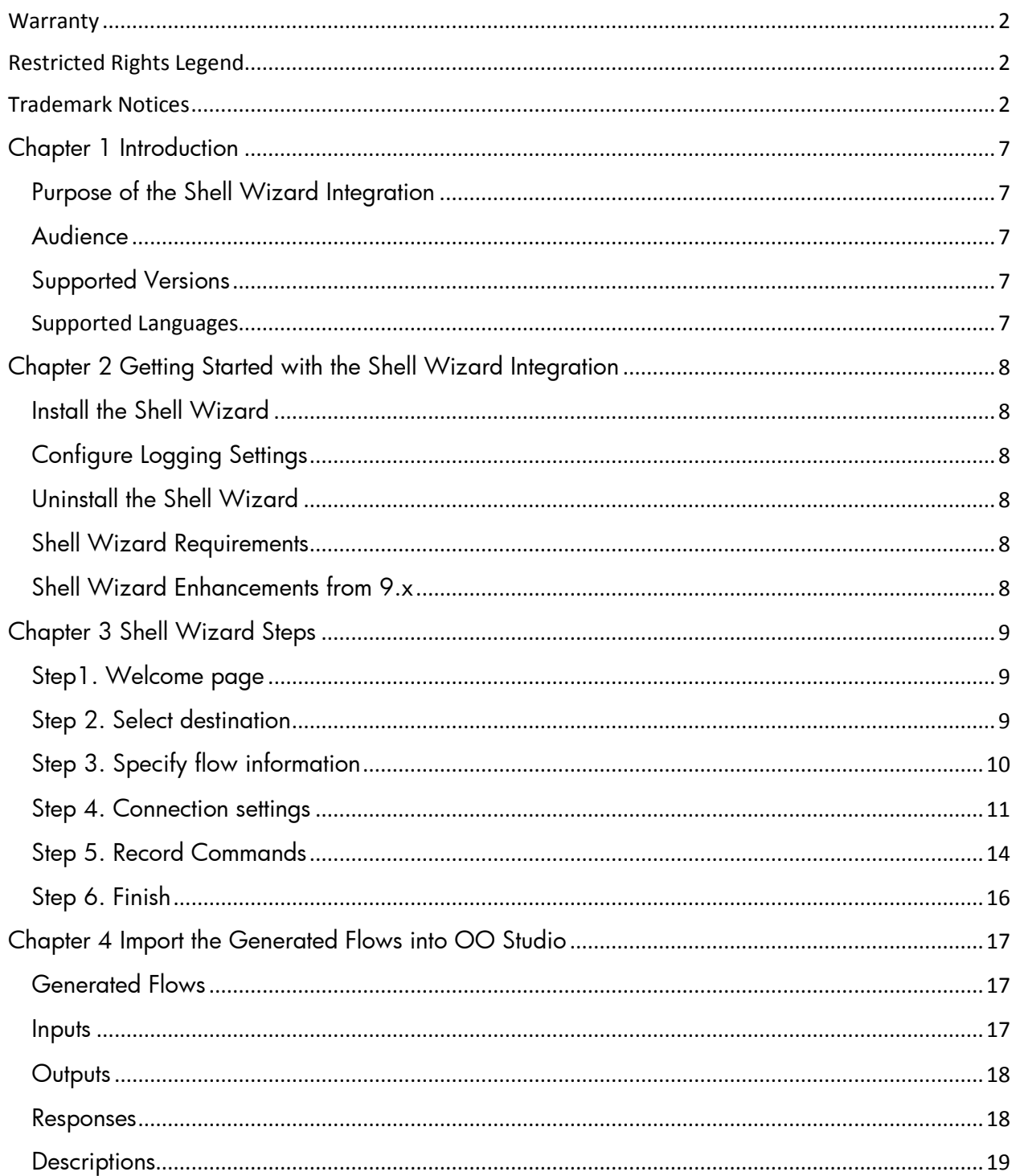

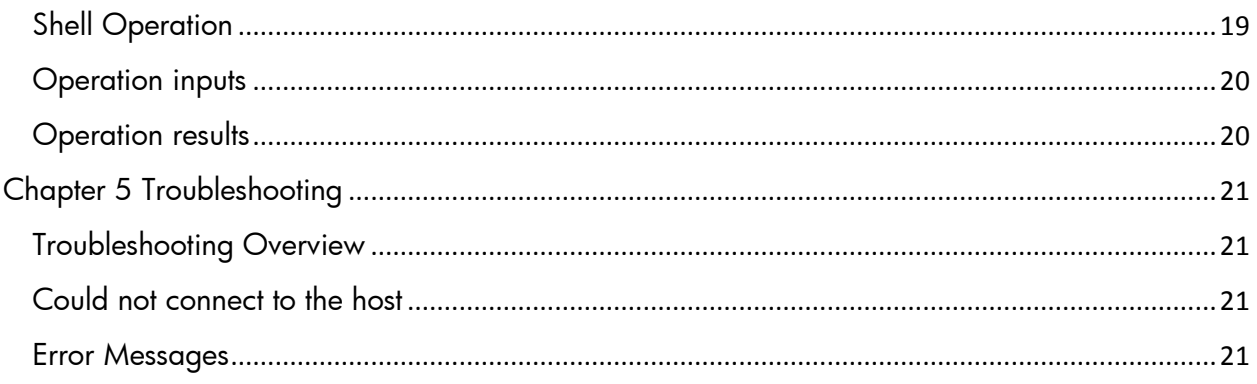

# <span id="page-6-0"></span>**Chapter 1 Introduction**

This chapter includes:

Purpose of the Shell Wizard Integration Audience Supported Versions Supported Languages

### <span id="page-6-1"></span>**Purpose of the Shell Wizard Integration**

This integration enables administrators to create HP Operations Orchestration (OO) flows that are integrated with Shell.

The Shell Wizard helps to create a set of pre-defined commands that represent a workflow or procedure. The wizard includes a recorder technology that creates steps in a flow from the commands that are used in the wizard's Shell window.

To learn how to create OO flows, see Studio Guide to Authoring Operations Orchestration Flows in the documentation set for the current OO release.

This document explains how this integration has been implemented, and how the integration's operations and flows communicate between OO and Shell.

### <span id="page-6-2"></span>**Audience**

This guide is intended for system administrators who establish and maintain the implementation of the integration between Shell and HP OO. This guide assumes that you have administrative access to both systems.

### <span id="page-6-3"></span>**Supported Versions**

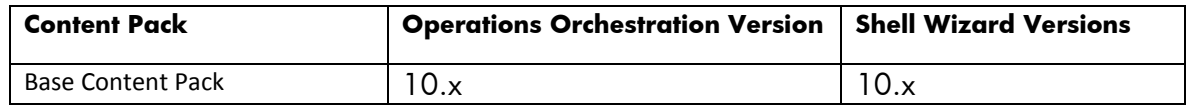

#### <span id="page-6-4"></span>**Supported Languages**

This release supports the following languages:

- en English
- fr French
- de German
- ja Japanese
- es Spanish
- zh\_CN Simplified Chinese

# <span id="page-7-0"></span>**Chapter 2 Getting Started with the Shell Wizard Integration**

This chapter includes:

Install the Shell Wizard Configure Logging Settings Uninstall the Shell Wizard Shell Wizard Requirements Shell Wizard Enhancements from 9.x

## <span id="page-7-1"></span>**Install the Shell Wizard**

The wizard is installed if Studio is selected from the Operation Orchestration installer. The Shell Wizard is located under <OOInstallPath>\studio\tools.

## <span id="page-7-2"></span>**Configure Logging Settings**

The configure logging settings are no longer supported in the10x wizard.

## <span id="page-7-3"></span>**Uninstall the Shell Wizard**

The wizard is uninstalled when Studio is uninstalled.

## <span id="page-7-4"></span>**Shell Wizard Requirements**

#### System Requirements

The following are the minimum software requirements for systems running Shell Wizard for HP Operations Orchestration:

• The environment must have Java SE Runtime Environment 7 (also known as JRE) installed (for running the wizards).

#### Target Host

<span id="page-7-5"></span>• The machine must have SSH or Telnet protocol enabled.

## **Shell Wizard Enhancements from 9.x**

- The wizard now has the version (10.x) displayed in the title.
- The wizard now appears in the taskbar and can be closed, minimized or brought to the front.

# <span id="page-8-0"></span>**Chapter 3 Shell Wizard Steps**

To start the wizard, execute the shell-wizard.bat file. The Shell Wizard contains only a few steps. This section describes the steps that you have to perform.

### <span id="page-8-1"></span>**Step1. Welcome page**

Start the Shell Wizard to open the Welcome page. Click Next to open the Select Destination page.

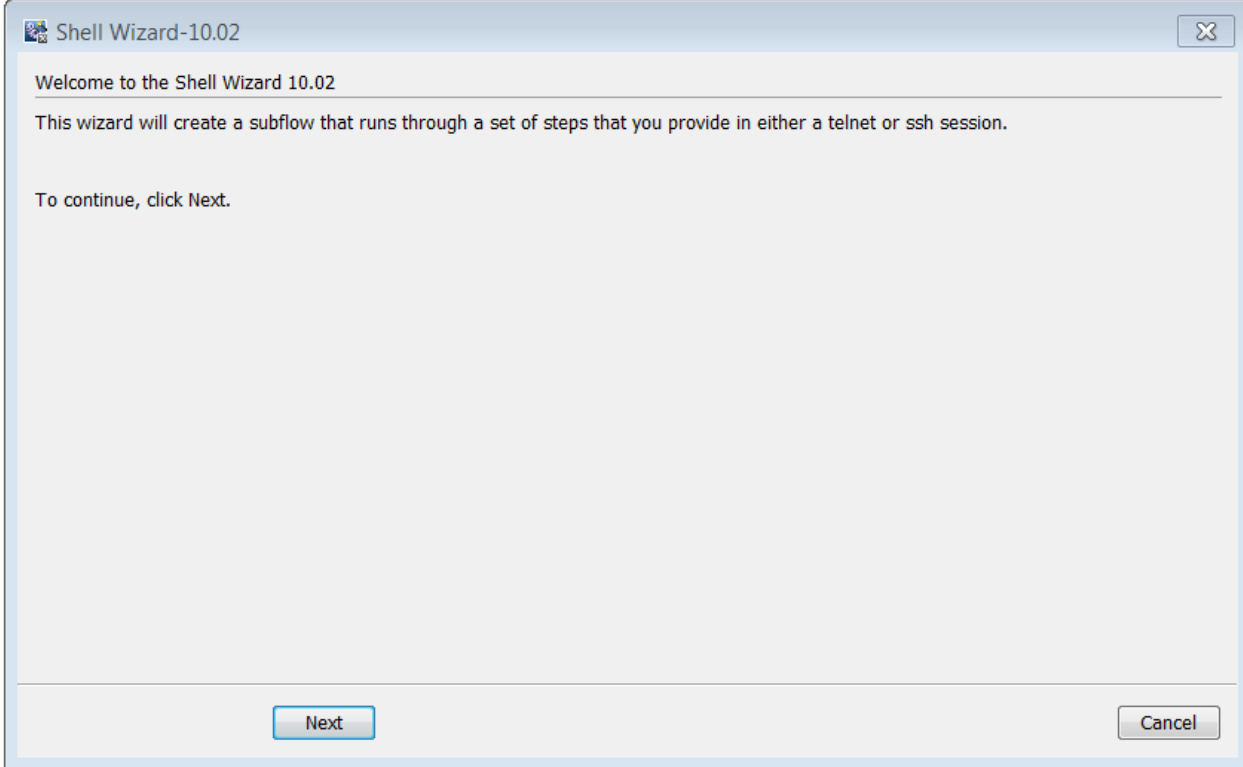

### <span id="page-8-2"></span>**Step 2. Select destination**

Here you need to select the location of an existing studio project, or a folder where the new project will be created.

Enter or select a location of a Studio project for the flows you want to create, and then click Next to open the Specify flow information page.

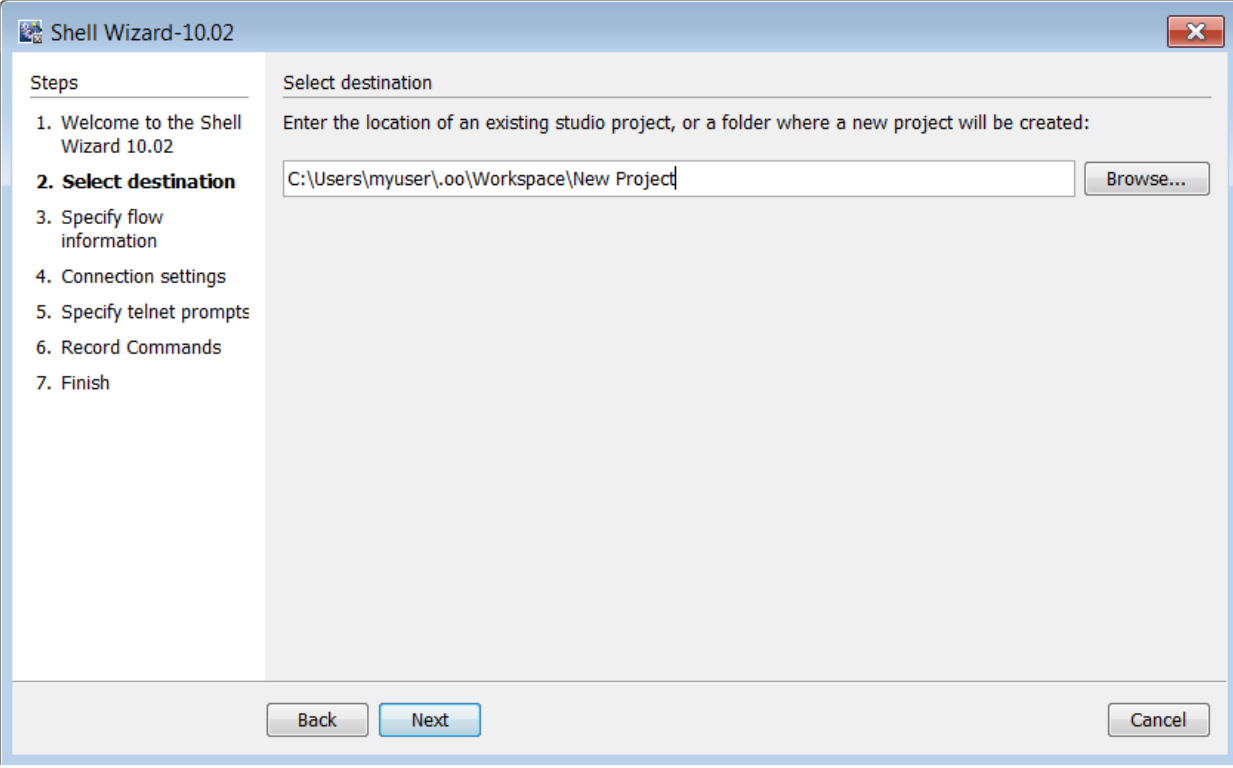

## <span id="page-9-0"></span>**Step 3. Specify flow information**

Enter the flow name and flow description. If you want to overwrite the flow, check the option with the same name available in this window. Click Next to open the Connections Settings page.

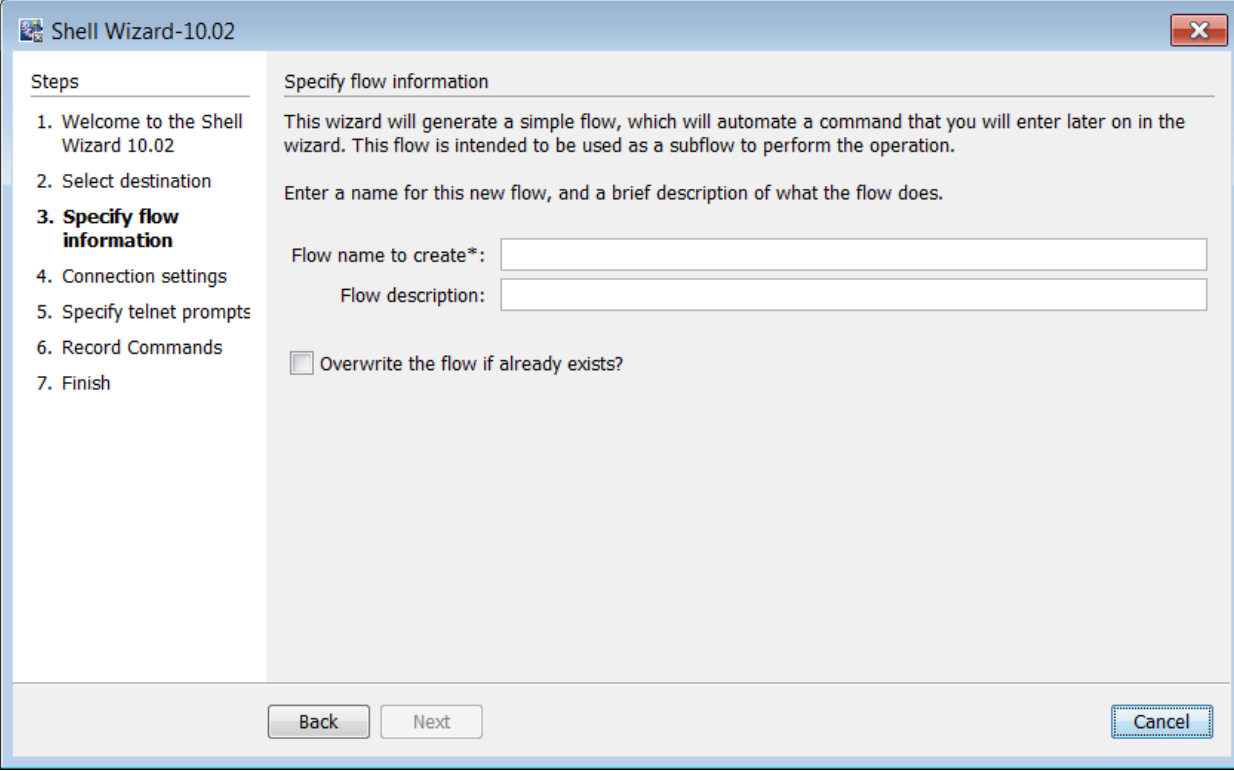

# <span id="page-10-0"></span>**Step 4. Connection settings**

Enter the connection settings inputs.

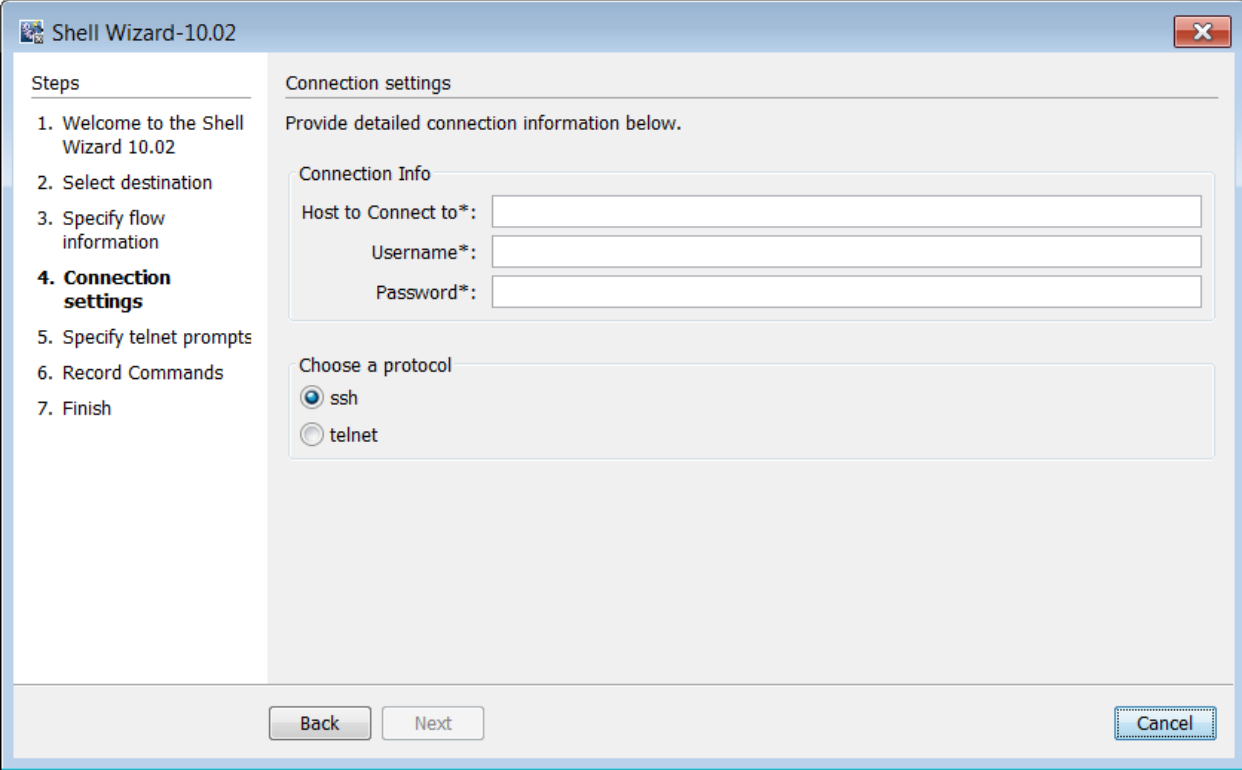

If the chosen protocol is SSH, the Record Commands page will open. If the chosen protocol is Telnet, the Specify telnet prompts page will open.

1. If the chosen protocol is SSH, the Authenticating window opens until the connection is established.

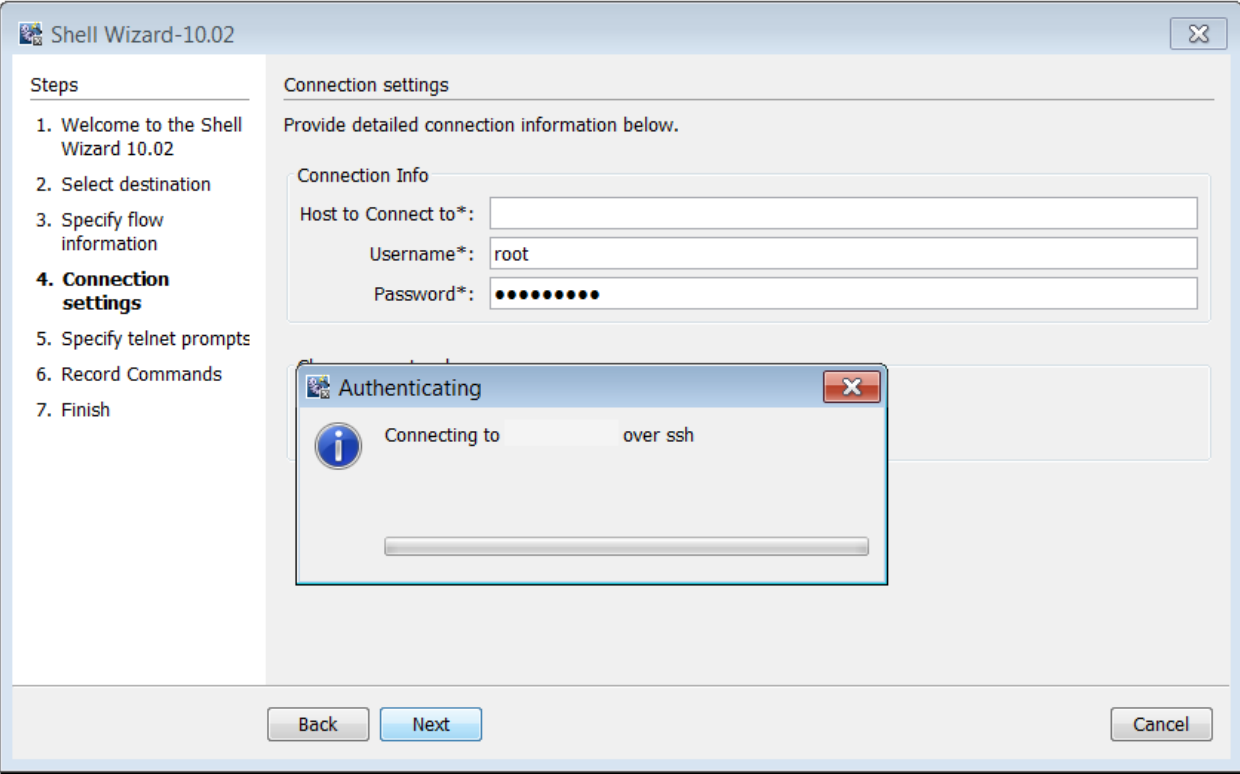

2. If the Telnet protocol was chosen, the Specify Telnet prompts page is displayed. Click Next to open the connection. The Authenticating window opens until the connection is established.

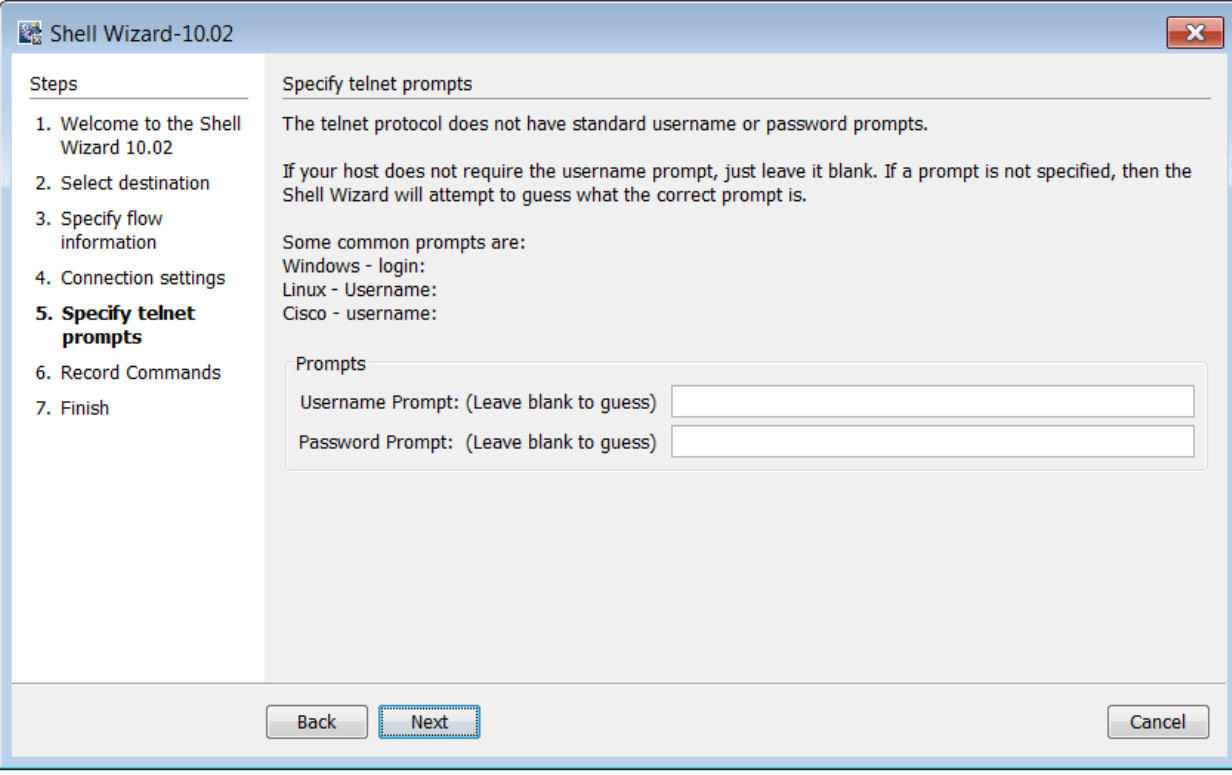

## <span id="page-13-0"></span>**Step 5. Record Commands**

The commands written in this screen will be recorded and executed as a step in the generated flow. Click Next to go to the Finish page.

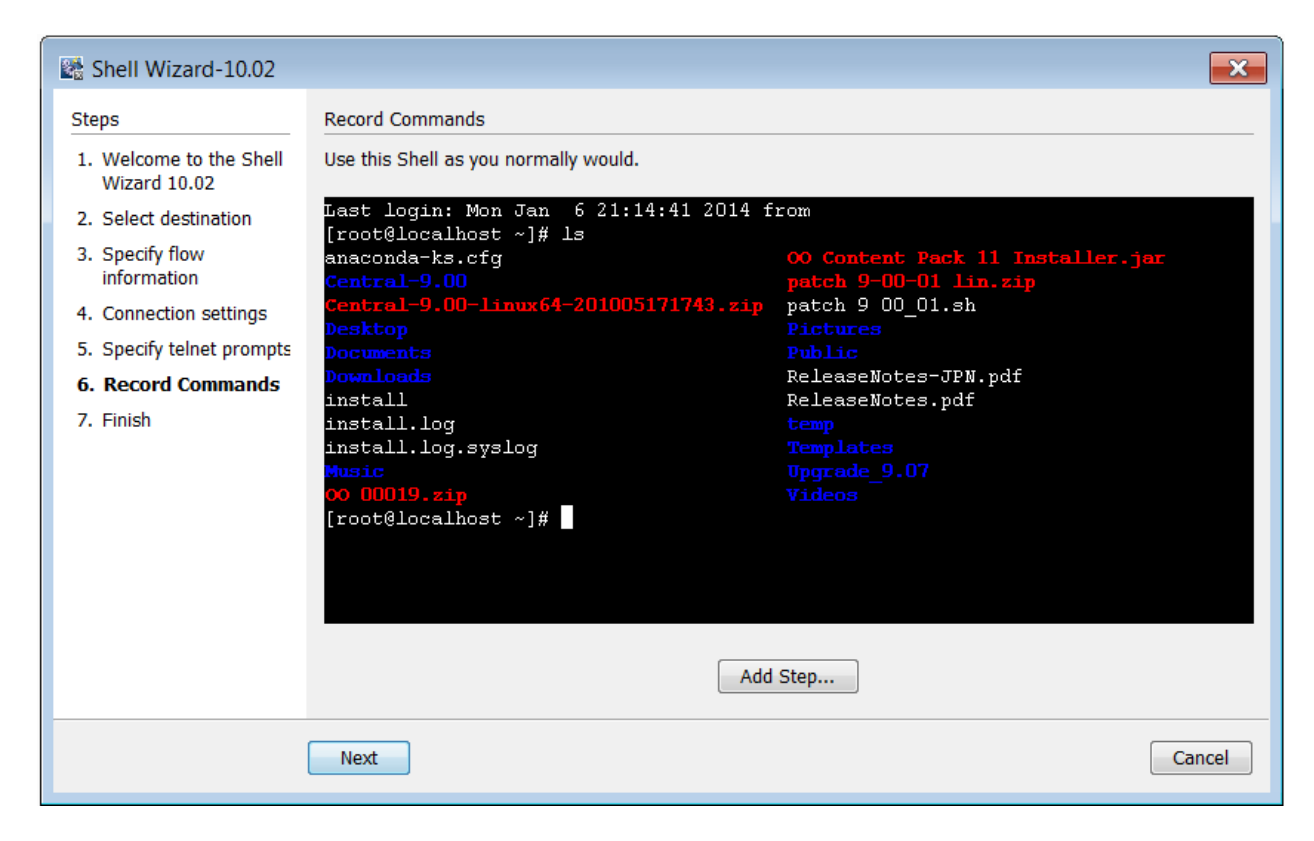

If the Add Step button is clicked, the Step Added window will be displayed for a new connection to the server as a new step of the flow.

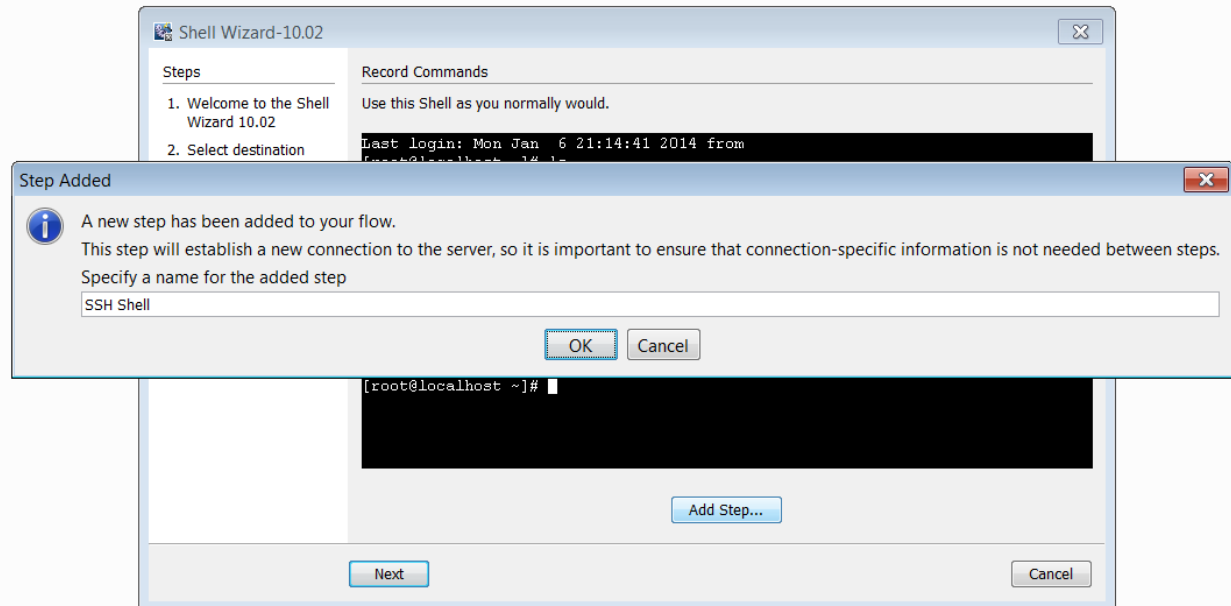

# <span id="page-15-0"></span>**Step 6. Finish**

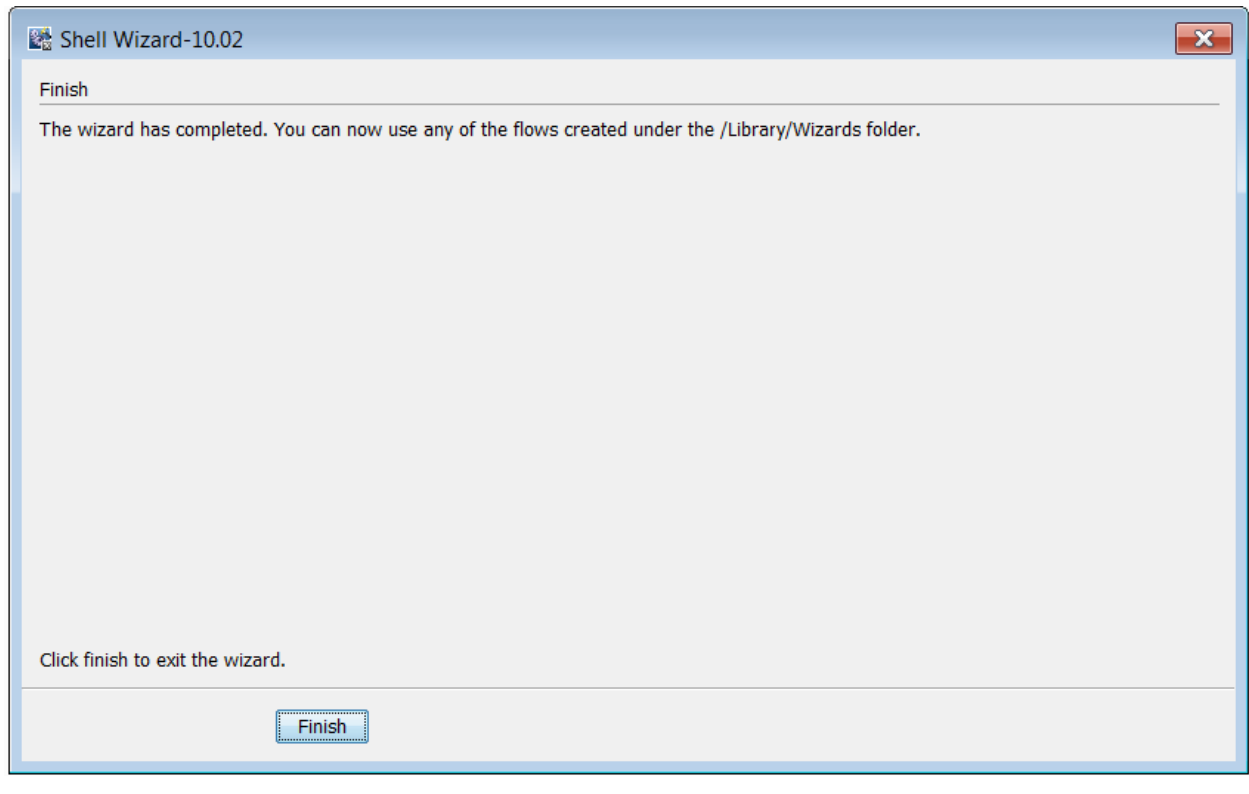

# <span id="page-16-0"></span>**Chapter 4 Import the Generated Flows into OO Studio**

Import the project generated by the wizard in OO Studio. See the section "Managing Projects" in the Studio Guide to see how to import a project.

### <span id="page-16-1"></span>**Generated Flows**

The Shell Wizard generates a flow with the name specified in the step Specify step information of the wizard. If a project with the same name already exists, the new flow will be added to.

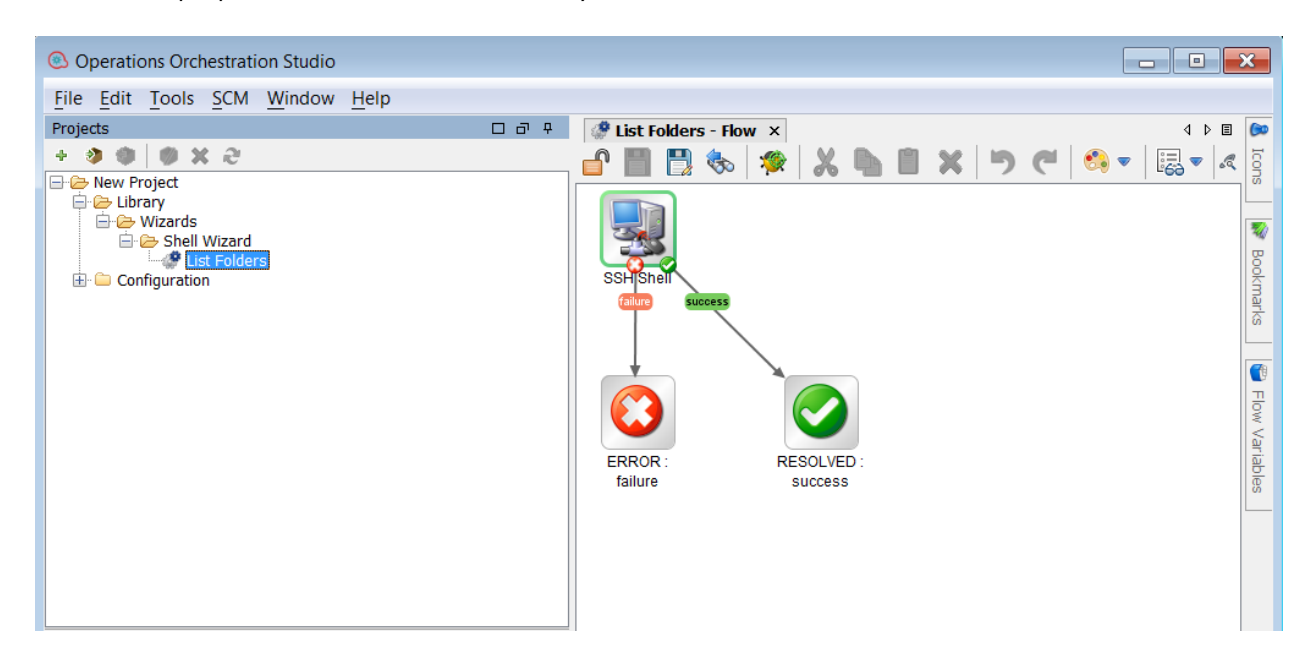

### <span id="page-16-2"></span>**Inputs**

Each flow has the following inputs which are commons to the Shell operation:

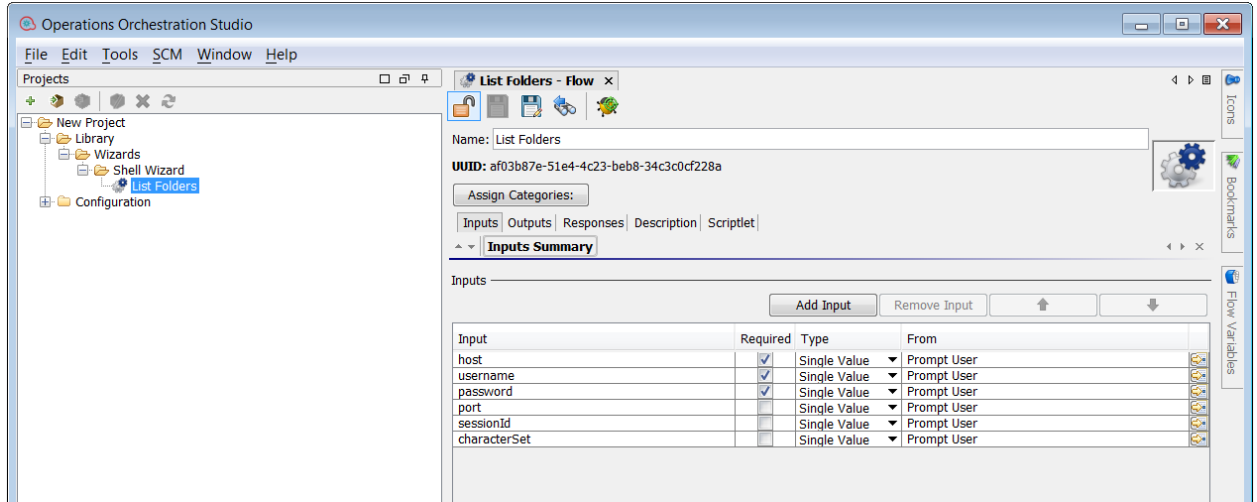

## <span id="page-17-0"></span>**Outputs**

On the Outputs tab, the flow primary result is stdout in addition to the returnResult result. All OO flows have the FailureMessage and TimedOut outputs. All generated flows have the returnResult output (which is the generic operation's result), and stdout result.

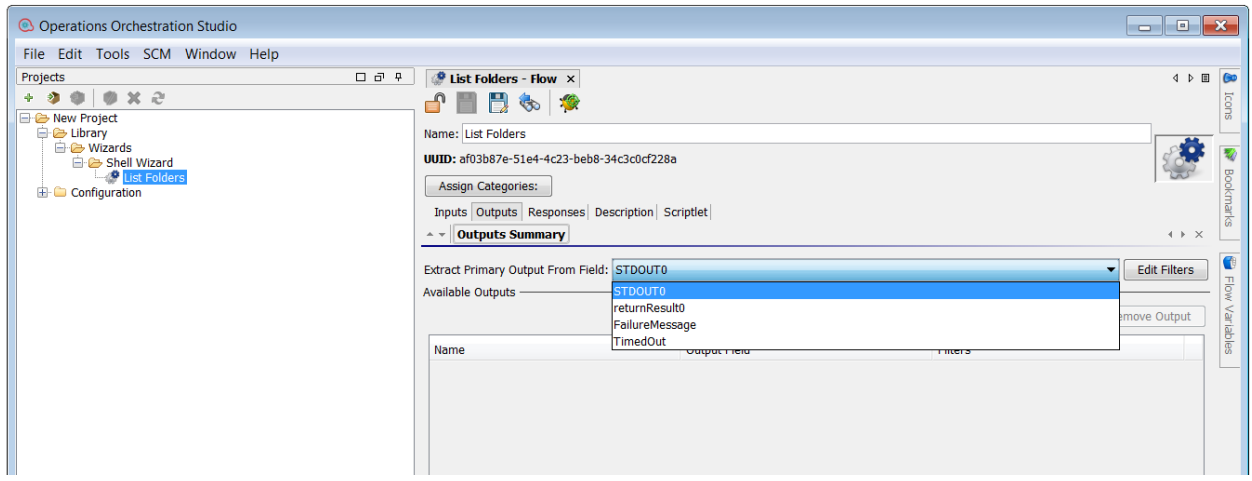

### <span id="page-17-1"></span>**Responses**

The success and failure responses of the flows are the same as in the Shell operations.

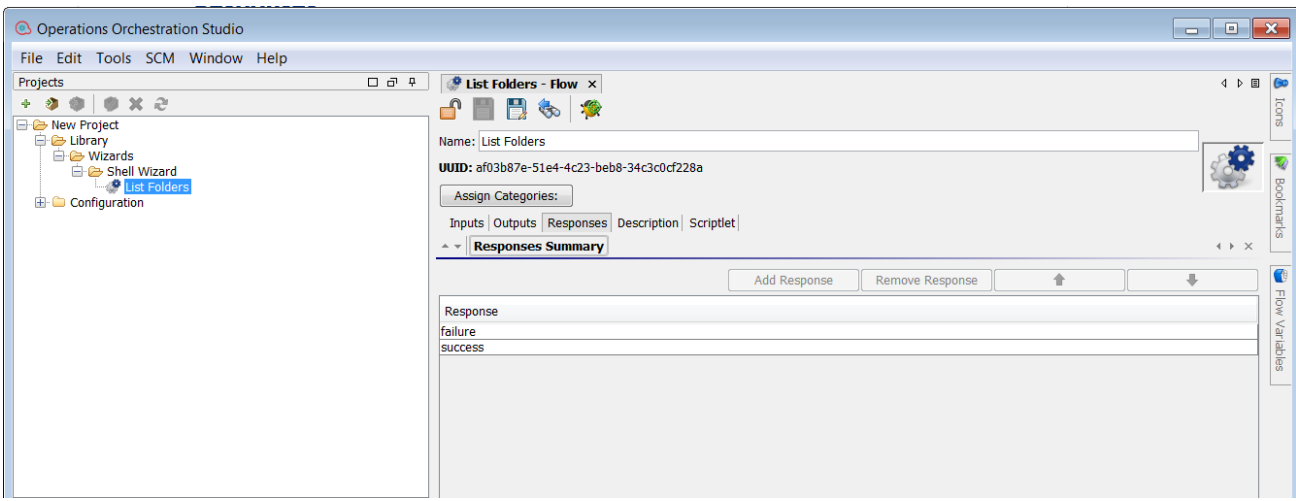

## <span id="page-18-0"></span>**Descriptions**

The description of each generated flow contains the following items:

- The description of the flow inputs
- The description of the results
- The description of the responses

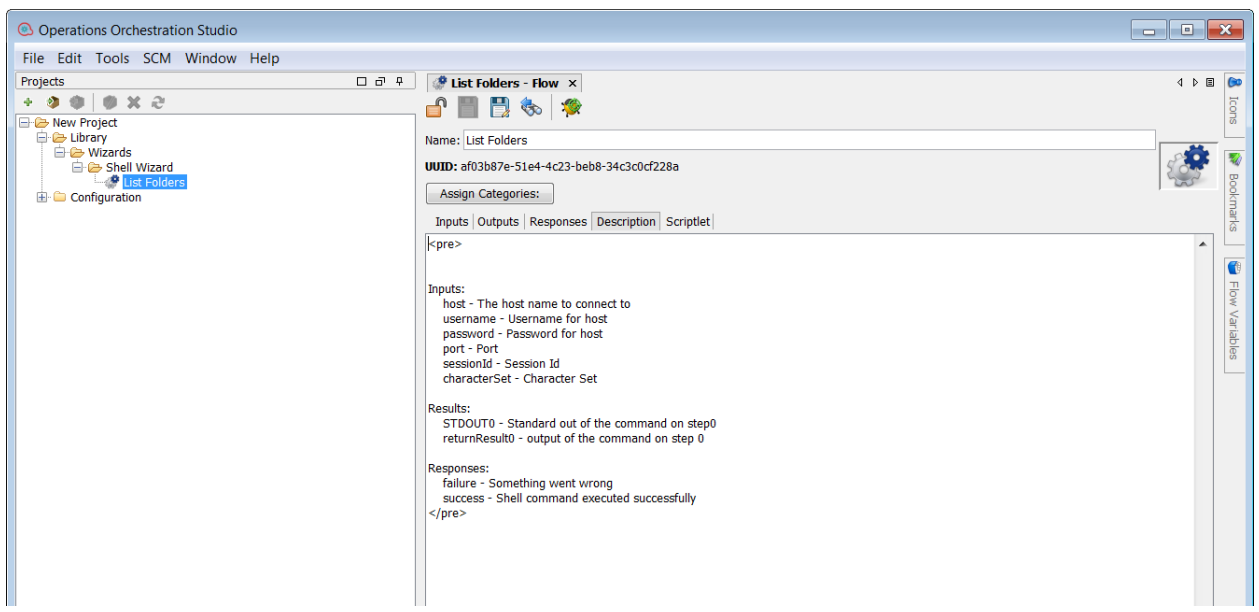

## <span id="page-18-1"></span>**Shell Operation**

The operation is used to execute a Shell script on a target host, either local or remote.

## <span id="page-19-0"></span>**Operation inputs**

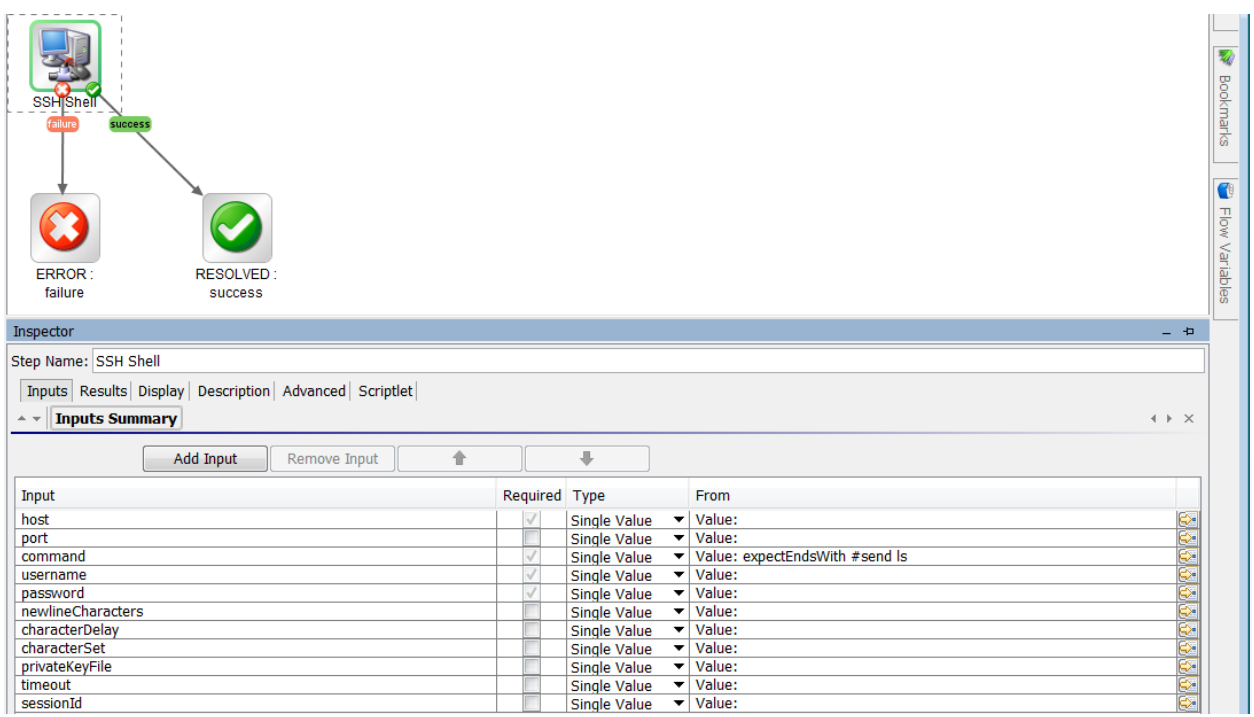

## <span id="page-19-1"></span>**Operation results**

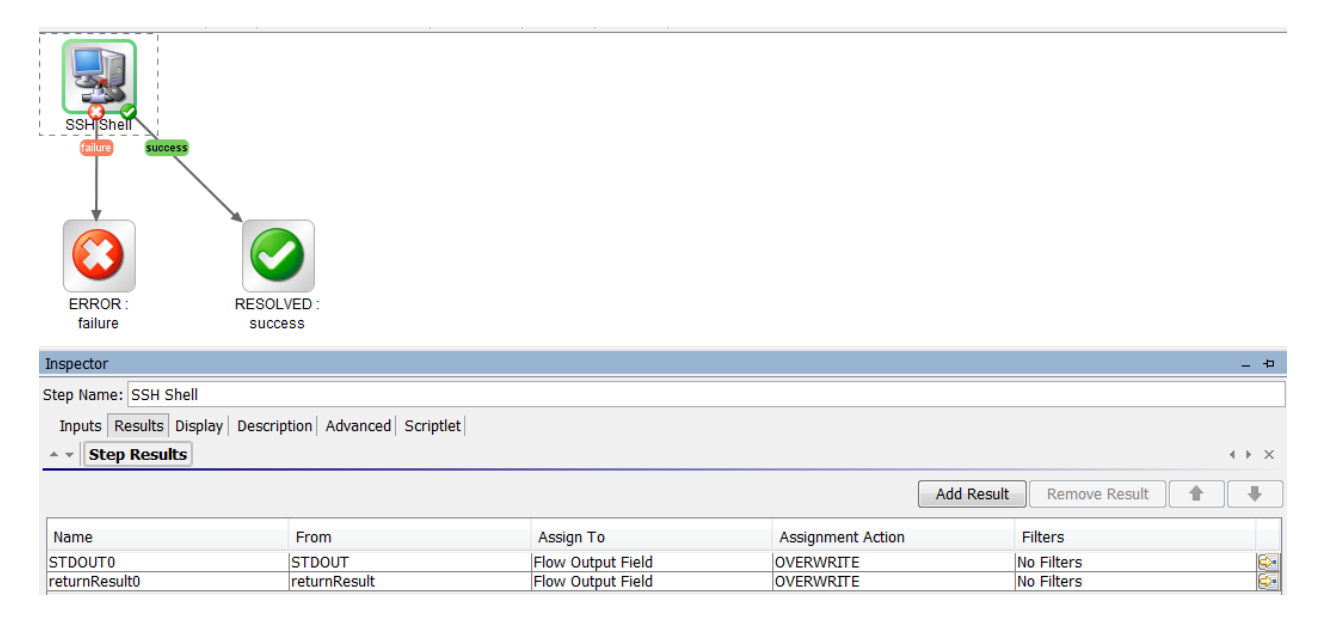

# <span id="page-20-0"></span>**Chapter 5 Troubleshooting**

This chapter includes:

Troubleshooting Overview Could not connect to the host Error Messages

## <span id="page-20-1"></span>**Troubleshooting Overview**

This section provides troubleshooting procedures and tools that you can use to solve problems you may encounter while using this integration. It also includes a list of the error messages you may receive while using the integration and offers descriptions and possible fixes for the errors.

## <span id="page-20-2"></span>**Could not connect to the host**

The possible reasons are:

- The user credentials are not correct.
- Telnet protocol is not enabled on the machine.
- The user does not have permission to execute Shell scripts on the target host. Make sure the user has admin rights for executing the file.
- <span id="page-20-3"></span>• Authentication problems (most common). Refer to *Running a PowerShell Script on a Remote Host.*

### **Error Messages**

This section lists the error messages you may receive while using this integration. Each error message includes possible causes and fixes for the error.

java.net.ConnectException: Connection refused: connect

This error occurs when SSH or Telnet protocol are not supported on the machine.